# **TAP File Upload (FLE) Instructions**

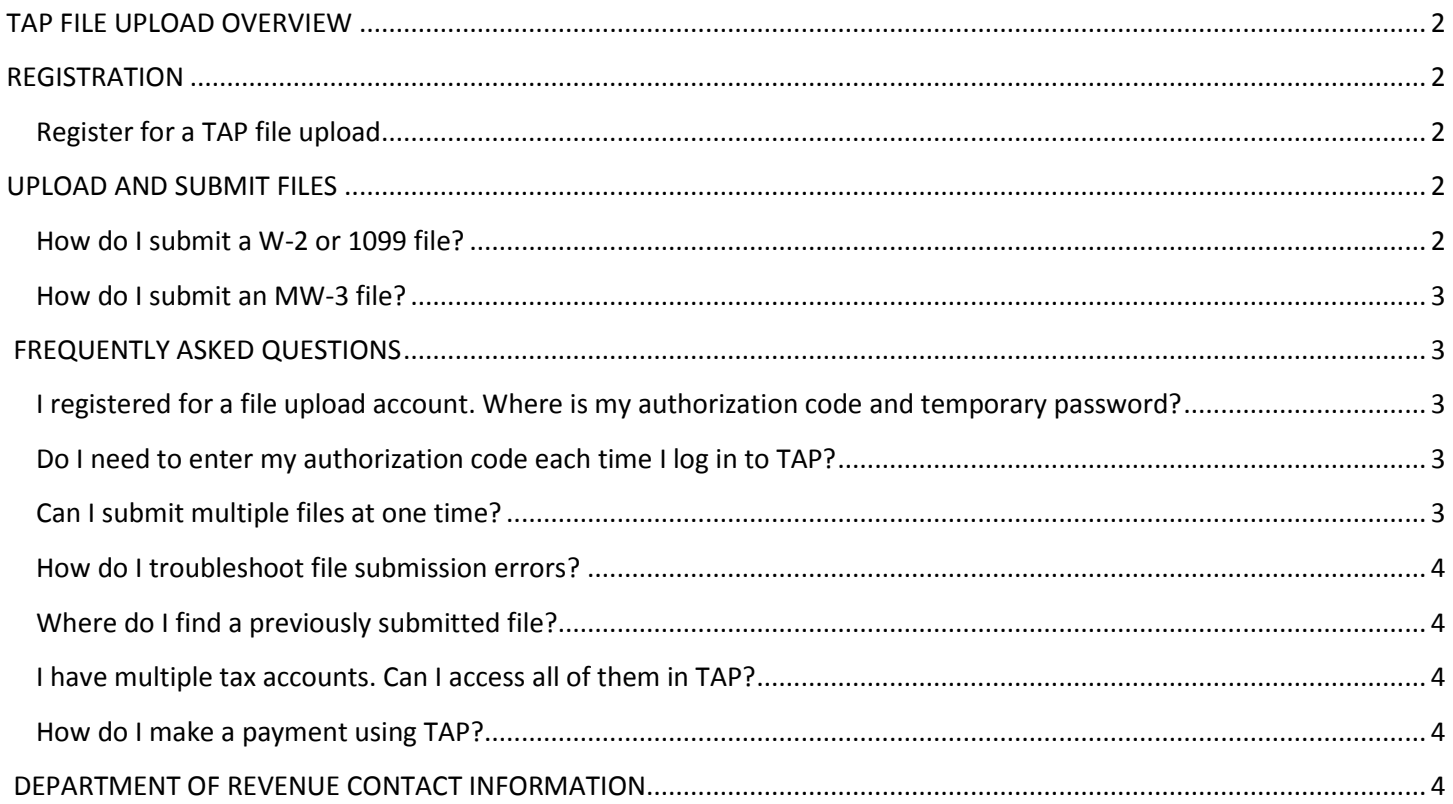

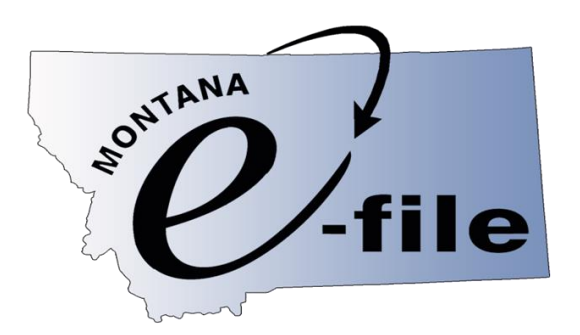

# <span id="page-1-0"></span>*TAP FILE UPLOAD OVERVIEW*

- Employers can submit employees' W-2 and 1099 files, and the MW-3 Annual Reconciliation in TAP.
- Payroll service providers, professional preparers, and third party representatives can submit files on behalf of clients, with a single login.
- TAP File Upload (FLE) is compatible with most payroll software products.
- W-2 files must be submitted in *text (.txt) format only* and must meet Social Security Administration Publication No. 42-007 (EFW2) requirements.
	- Verify your W-2 file format at: [http://www.socialsecurity.gov/employer/accuwage/index.html.](http://www.socialsecurity.gov/employer/accuwage/index.html)
- 1099 files must be submitted in *text (.txt) format only* and must meet IRS publication 1220 format specifications. Verify your 1099 file format at: [https://fire.test.irs.gov.](https://fire.test.irs.gov/)
- MW-3s are required to be in a Zip format and can be filed using [approved payroll software.](http://revenue.mt.gov/home/online_services#Tax-Payroll-Software-970)

# <span id="page-1-1"></span>*TAP FILE UPLOAD REGISTRATION*

## **Register for a TAP File Upload (FLE) Account by following these steps:**

- 1. Go to th[e TAP](https://tap.dor.mt.gov/) homepage
- 2. Select the File Upload link
- 3. Enter the required information and select Submit

#### *Note: If you have a TAP account, the email address you provide on the FLE registration form must be the exact email you created the original TAP account with.*

Usually, within 5-10 minutes, you will receive an authorization code and a temporary password from [TAP@mt.gov](mailto:TAP@mt.gov) to log in to your account. Immediately upon logging in the first time, you are required to change your password and update your profile information.

# <span id="page-1-2"></span>*UPLOAD AND SUBMIT FILES*

## <span id="page-1-3"></span>**After creating a File Upload (FLE) Account, upload W-2s or 1099s by following these steps:**

- 1. Log in to your TAP account
- 2. Select the blue Account ID link ending with FLE, from your Home page
- 3. Select Submit New File
- 4. Select a file to submit: W-2 File or 1099 File
- 5. Enter the tax year the reporting is for
- 6. Select Browse
- 7. Enter a description of the file you are submitting
- 8. Select Choose File and navigate to the file you would like to upload
- 9. Select Open
- 10. Select Save **(the file will appear in the Attachments section in the left toolbar)**
- 11. Select Submit

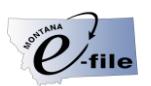

# *Upload and submit MW-3 files with one of the two following options:*

## **Submit several MW-3 files using File Upload**

Once you have verified that your software vendor is approved, follow these steps to submit your file:

- 1. Log in to your TAP account
- 2. Select the blue Account ID (link ending with WTH), from your Home page
- 3. Select Submit New File
- 4. Select the MW-3 File button
- 5. Select the tax year that the return is for
- 6. Select Browse
- 7. Enter a description
- 8. Select Choose File and navigate to the file you would like to upload
- 9. Select Open
- 10. Select Save
- 11. Select Submit

## **Submit a single MW-3 using your TAP withholding account**

- 1. Log in to your TAP account
- 2. Select the blue Account ID (link ending with WTH), from your Home page
- 3. Select File Now next to the period you wish to file
- 4. Complete fields 1-3 and verify all payments in the lower table are correct
- <span id="page-2-0"></span>5. Select Submit

# *FREQUENTLY ASKED QUESTIONS*

## <span id="page-2-1"></span>**I registered for a File Upload (FLE) account. Where is my authorization code and temporary password?**

The authorization code and temporary password will be emailed from TAP@mt.gov. Some internet providers and spam filters may stop certain emails. Make sure you set your spam filters to allow email from TAP@mt.gov. If you are unable to locate the email, please [contact us](http://revenue.mt.gov/home/about) for further assistance.

## <span id="page-2-2"></span>**Do I need to enter an authorization code each time I log in to TAP?**

Yes, unless you choose the "Trust This Computer" option, you will be required to request and provide a new authorization code each time you log into your TAP account. Do not choose "Trust This Computer" if you are using a public computer.

## <span id="page-2-3"></span>**Can I submit an MW-3 and a W-2/1099 file at the same time?**

No, each file type must be submitted separately to avoid submission errors and rejected files.

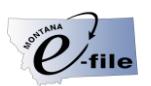

## <span id="page-3-0"></span>**Can I submit Forms 5498 through TAP?**

Yes, to submit a Form 5498 file, select that you are submitting a 1099 file and submit the Form 5498 file as usual.

## **How do I troubleshoot file submission errors?**

- Be sure to update your software regularly. This assures that if software errors have been found and corrected your files will not be rejected for those errors.
- If you are not given the option to select a specific file type:
	- 1. Select Home from the menu bar
	- 2. Select the blue Account ID (link ending with FLE), from your Home Page
	- 3. Be sure the File Upload tab is selected
	- 4. Select Add/Remove Access of File Formats to add the file type you need to submit
- Other troubleshooting tips:
	- 1. Verify that the file format is a text (.txt) file and you have selected the correct file type i.e.: W-2 vs 1099.
	- 2. Confirm the required RS record (State Withholding amount) is in the W-2 file submissions.
	- 3. Confirm each record ends with a required carriage return/line feed.

## <span id="page-3-1"></span>**Where do I find a previously submitted file?**

- 1. Log in to your TAP account
- 2. Select the blue Account ID (link ending with FLE), from your Home Page
- 3. Select Requests
- 4. If you do not see previously submitted files, select Change Date, and enter an earlier date

## <span id="page-3-2"></span>**I have multiple tax accounts. Can I access all of them in TAP?**

 $\cdot \cdot$  Yes. You can add access to any tax account that is included in the TAP system

## **How do I make a payment using TAP?**

If you have a tax account in TAP, you can e-Pay within your tax account by following these steps:

- 1. Log in to your TAP account
- 2. Select the blue Account ID link from your Home Page
- 3. On the left side of the screen select Make a Payment
- 4. Select the Period for which you are making a payment
- 5. Select the Payment Type (E-Check or Credit/Debit card)
- 6. Enter the personal and banking information as required
- 7. Submit your payment

# <span id="page-3-3"></span>*MONTANA DEPARTMENT OF REVENUE CONTACT INFORMATION*

Call our **Citizen Services Call Center** for assistance with your individual, nonresident or business tax questions, Monday through Friday, 8 am to 5 pm (Mountain Time) **In Helena** 406-444-6900

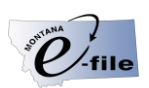

**Outside of Helena** 1-866-859-2254 **Telephone Device for the Deaf-TDD** 406-444-2830<br>After hours/weekends: Citizen Service

**[Citizen Services Email](http://revenue.mt.gov/home/about)** 

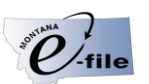